## アプリのダウンロード方法

【スマートフォン、タブレット】

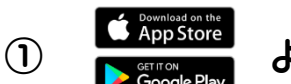

① <del>( **App Store** an the</del> よりアプリをダウンロードします。

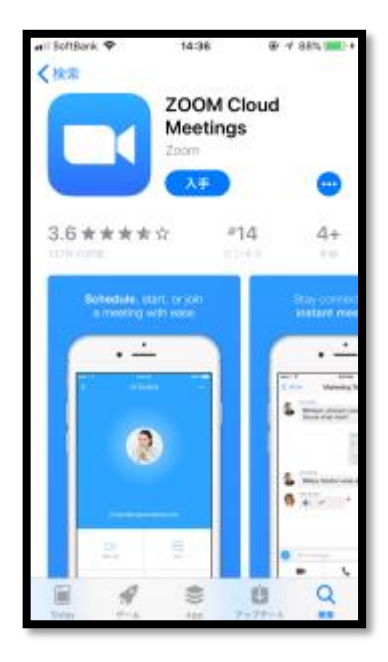

### ②オンライン面会当日、施設からご案内する「ミーティング ID」

## 「ミーティングパスワード」を入力してオンライン面会を開始して下さい。

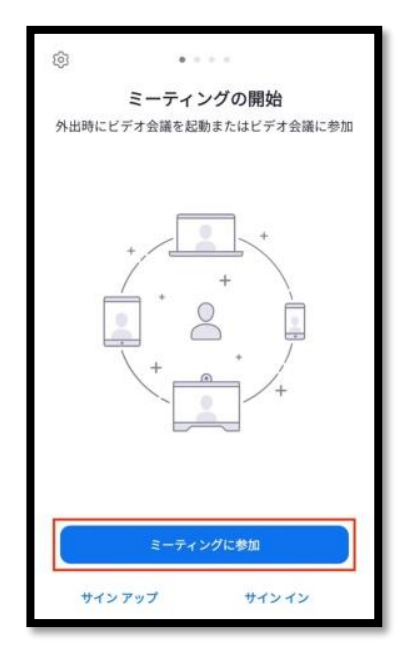

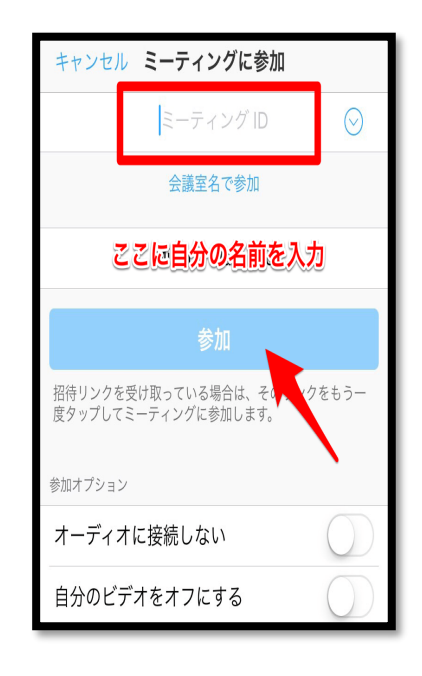

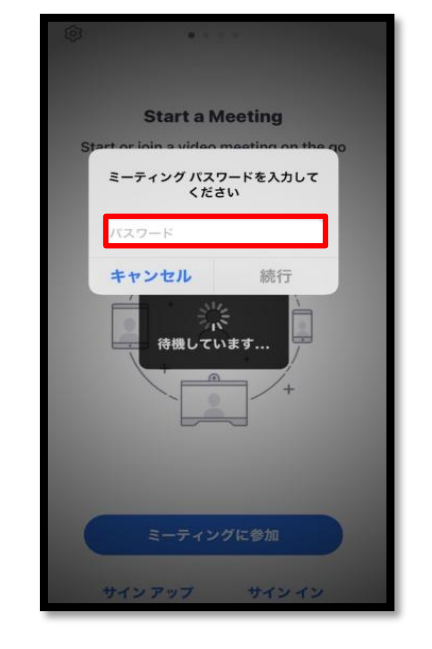

## 【パソコン】

## ① <https://zoom.us/test> にアクセスしてダウンロード開始

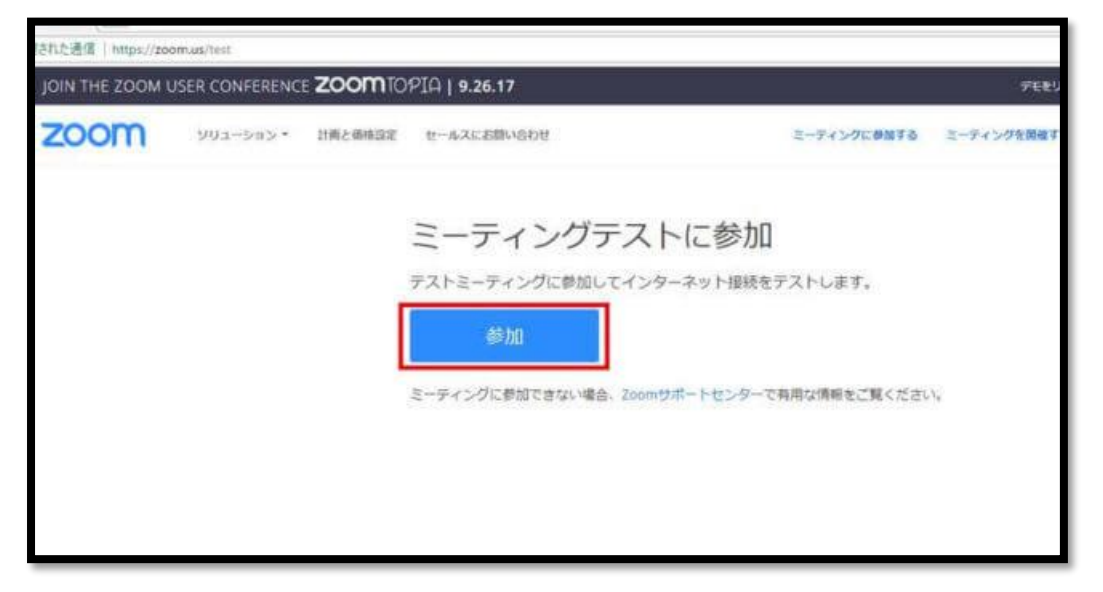

手順に沿ってダウンロードを行った後、画面が映像に切り替わったら完了です。

# ② オンライン面会当日、施設からご案内する「ミーティング ID」

「ミーティングパスワード」を入力してオンライン面会を開始して下さい。

### スタートメニューやデスクトップから「Zoom」を起動して下さい。

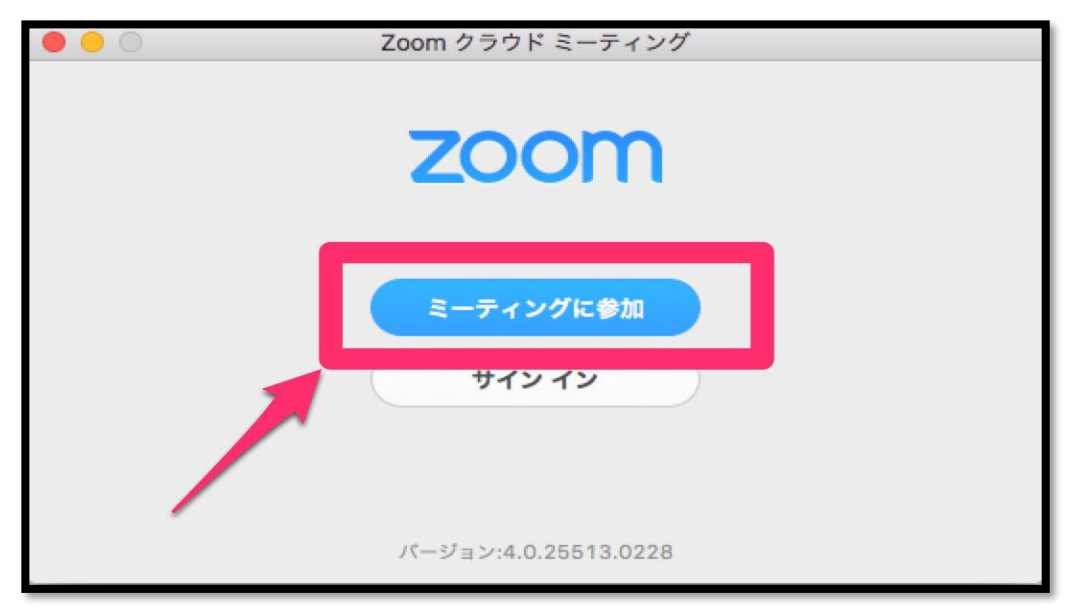

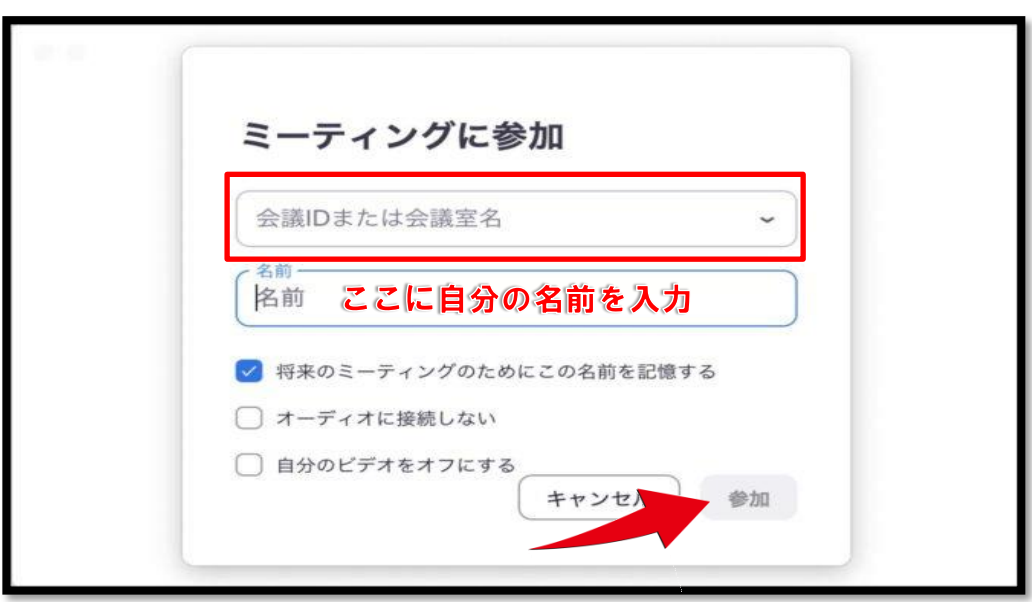

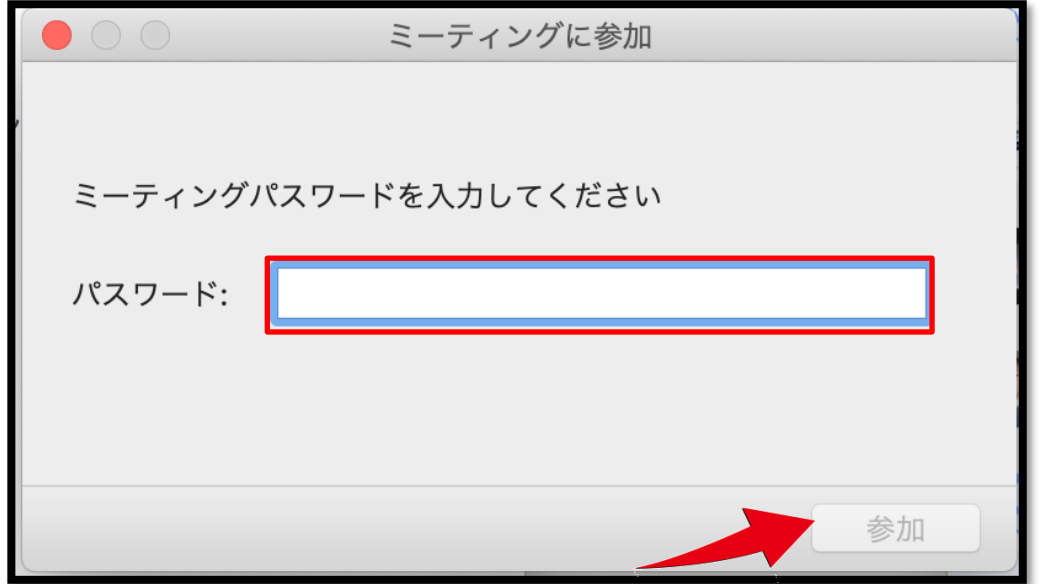